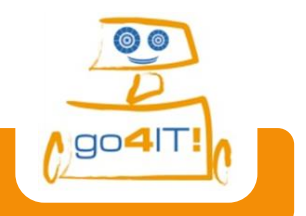

# **Station 1 – App geht´s!**

# **Wir programmieren unsere erste Android App!**

Mit dem Programm "App Inventor" könnt ihr selber Apps für Smartphones programmieren. Wie das funktioniert, könnt ihr an einem kleinen Beispiel ausprobieren. Eure erste App wird euch auf Knopfdruck einen kurzen Text anzeigen. Neugierig?

… dann könnt ihr ja direkt loslegen!

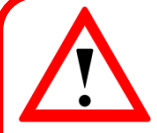

Während des gesamten Moduls geben euch die Arbeitsblätter Hinweise zur Umsetzung. Achtet dabei einfach auf die folgenden Symbole, die…

問.

- euer Arbeiten strukturieren und Teilziele aufzeigen,
- \* euch Hilfen geben, Wichtiges, Schwieriges, etc. kennzeichnen und /
- die Arbeitsaufträge und Aktionen beinhalten.

Um den App Inventor zu starten, müsst ihr euch zuerst unter <http://ai2.appinventor.mit.edu/> anmelden. Die Zugangsdaten dafür liegen schon für euch bereit.

Im App Inventor erstellt ihr dann euer erstes Projekt. Dazu einfach auf *"Projects"* (oben links) klicken und *"Start new project"* auswählen. Nun noch einen Namen aussuchen – zum Beispiel *"TestApp"* – und los geht's.

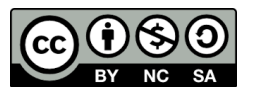

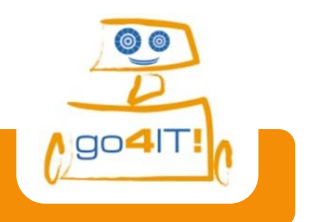

**Station 1 – App geht´s!**

#### Das Layout – das Aussehen eurer App

Jetzt befindet ihr euch im **Designer**. Hier stellt ihr das Aussehen eurer App zusammen. Links findet ihr in der *"Palette"* die Elemente, aus denen ihr die App bauen könnt. Dazu zieht ihr die Elemente einfach in die Mitte auf die freie Fläche. Danach könnt ihr rechts unter *"Properties"* die Eigenschaften der Elemente (z.B. die Größe) ändern. Jetzt könnt ihr auch schon loslegen.

Zuerst der **Button**: Zieht dazu einfach einen Button von links aus dem Menüpunkt *"User Interface"* in die Mitte und ändert rechts in den Properties den Text des Buttons zu *"Klick mich, dann schreib ich!"*. Stellt bei *"Width"* noch *"Fill parent"* ein, damit er die gesamte Breite eures Smartphones ausnutzt.

Der Button braucht jetzt nur noch eine Fläche, auf die er schreiben kann. Zieht dazu eine **TextBox** von links in die Mitte.

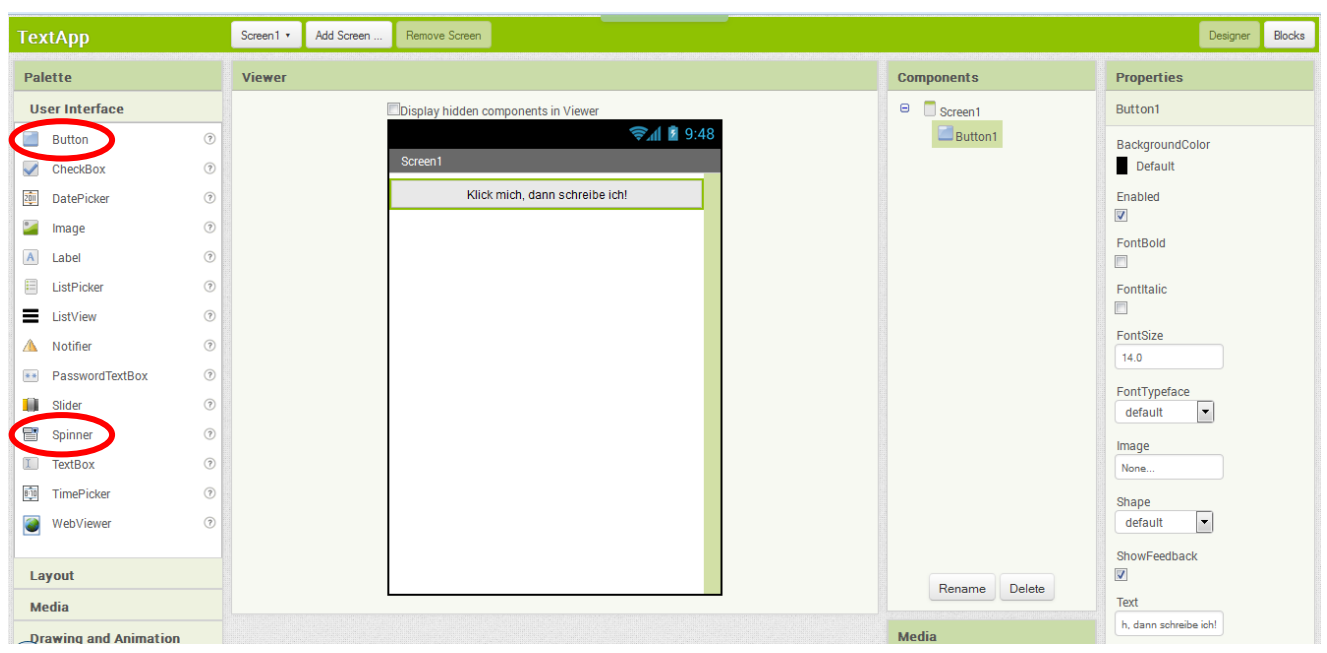

**Abb. 1: Screenshot der MIT AppInventor-Software**

*Das reicht dann schon für eine erste kleine App. Gut gemacht! Jetzt müsst ihr den Button bloß noch mit Leben füllen.*

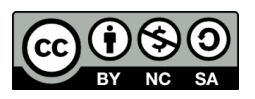

# **Station 1 – App geht´s!**

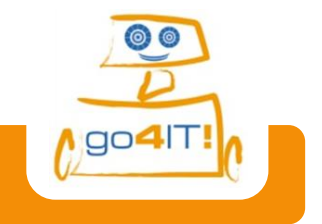

### Der Blocks Editor – die Funktionen der App

Klickt oben rechts auf "Blocks" um in den Blocks Editor zu wechseln. Hier könnt ihr jetzt den Button und die TextBox programmieren.

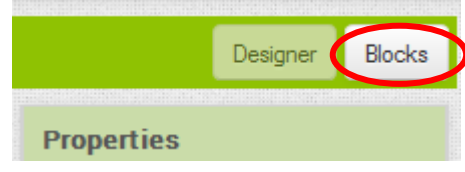

**Abb. 2: Wechsel zwischen Blocks Editor und Designer**

Auf der linken Seite seht ihr jetzt ein Menü mit Programm-Puzzlesteinen. Wenn ihr auf euren *"Button1"* klickt, öffnet sich eine Auswahl von verschiedenen Bausteinen.

> Nehmt den Befehl *"when Button1.Click"* und zieht ihn in die Mitte. In diesen Block passt jetzt noch ein Baustein. Wählt von *TextBox1* den grünen *"set TextBox1.Text to"* Stein und zieht ihn dort hinein, sodass er einrastet. Jetzt wird TextBox1.Text aufgerufen, wenn Button1 geklickt wird.

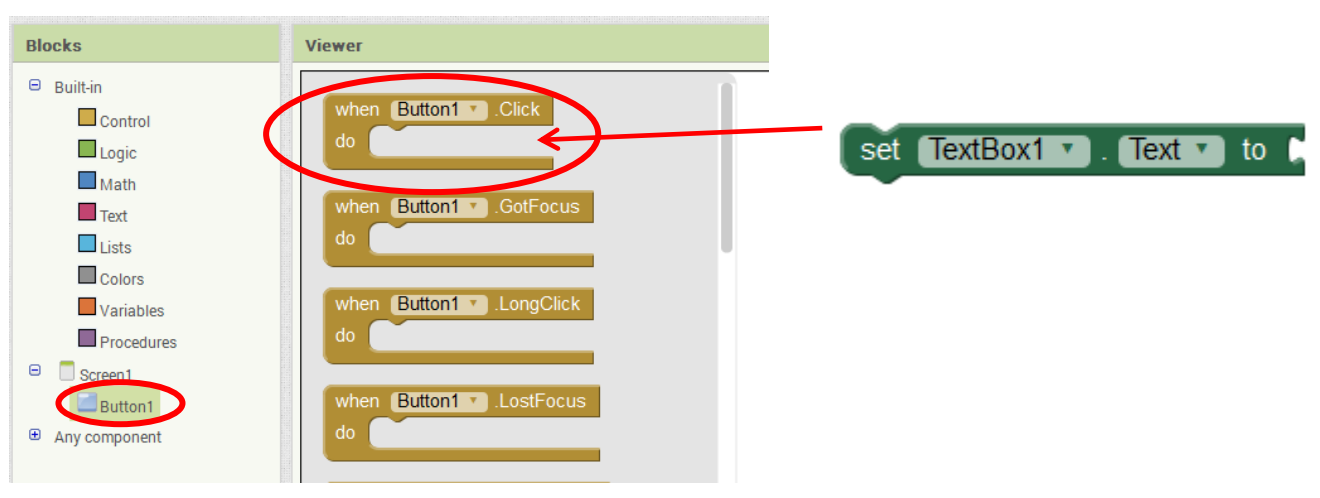

**Abb. 1: Einfügen eines Bausteins im Blocks Editor**

Jetzt braucht ihr bloß noch den Text, der angezeigt werden soll: Einfach den pinken Menüpunkt "Text" auswählen und den ersten Eintrag **K** <sup>an</sup> auswählen und etwas hineinschreiben. Zum Beispiel: "Du hast den Button gedrückt!". Der Text-Baustein muss jetzt noch hinten an TextBox1.Text gesteckt werden, da nur vollständige Bausteine funktionieren, also keine offenen Enden bleiben dürfen.

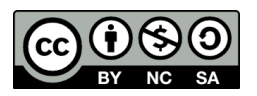

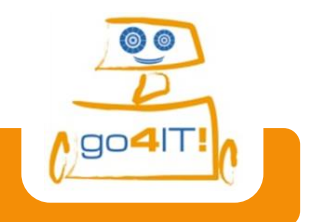

## **Station 1 – App geht´s!**

### Die App ausprobieren!

Um eure App zu testen müsst ihr auf eurem Smartphone die App "AI Companion" starten und dann im Programm oben bei *"Connect"* auf AI Companion. Jetzt müsst ihr nur noch den QR-Code mit der App einscannen. Einen kurzen Moment geduldig abwarten und eure erste eigene App öffnet sich und kann ausprobiert werden!

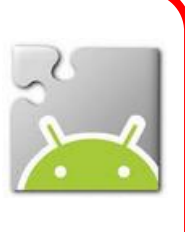

# *Herzlichen Glückwunsch zu eurer ersten selbsterstellten App!*

Und das Speichern nicht vergessen!

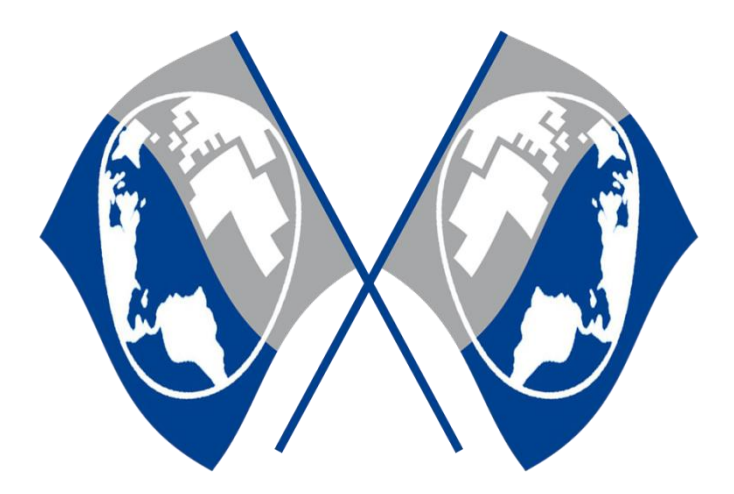

*Quellenverzeichnis Abb. 1, 2, 3 – Quelle: Screenshots aus der MIT AppInventor-Software Alle weiteren Grafiken/Icons – Quelle: InfoSphere*

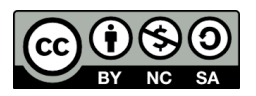